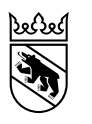

BIZ Berufsberatungs- und Informationszentren OP Centres d'orientation professionnelle

**Lehrstellensuche**

# Anleitung myoda Schnupperlehren (Berufspraktika) für Gesundheits- und Sozialberufe

In diesem Merkblatt erklären wir dir, wie du eine Schnupperlehre in einem Gesundheits- oder Sozialberuf suchen kannst. Dazu musst du auf die Seite myoda [\(www.gesundheitsberufe-bern.ch/my](https://www.gesundheitsberufe-bern.ch/myoda)[oda\)](https://www.gesundheitsberufe-bern.ch/myoda) gehen. Hinweis: Rechts auf der Seite findest du ein Video (Anleitung) zur Plattform myoda. Dieses kannst du dir anschauen.

## Schritt 1: Registrieren/Anmelden

Wähle auf der Seite myoda [\(www.gesundheitsberufe-bern.ch/myoda\)](https://www.gesundheitsberufe-bern.ch/myoda) «Noch nicht registriert?» aus. Leg einen sinnvollen Benutzernamen fest und fülle das Formular aus. Füge, wenn möglich, ein Foto von dir bei. Notiere den Benutzernamen und das Passwort an einem sicheren Ort. Gib eine Mailadresse an, die du regelmässig konsultierst. Nach der Registrierung bekommst du eine Bestätigung per Mail. Zur Vervollständigung der Registrierung musst du den Link öffnen, der im Bestätigungsmail angegeben wird. Anschliessend kannst du dich mit dem Benutzernamen und dem Passwort anmelden.

# Schritt 2: Schnupperlehre (Berufswahlpraktikum) suchen

Unter «myoda» kannst du nach Schnupperlehren suchen. Klicke auf «Jetzt ein Angebot suchen». Im Feld «Berufe» gibst du den Beruf an und unter Angebotstypen wählst du «Berufswahlpraktikum» aus. Unter «Erweiterte Suche» kannst du den Ort/die PLZ (und den Umkreis) angeben und die Suche so filtern. Anschliessend kannst du aus verschiedenen Angeboten auswählen.

# Schritt 3: Bewerben

Wenn du einen Betrieb gefunden hast, musst du dich mit dem Formular bewerben.

- ‒ Wähle im Feld «Beruf» den Beruf aus, den du schnuppern möchtest.
- ‒ Schreibe im Feld «Mitteilung» eine kurze Nachricht an den Betrieb mit deinem Wunschtermin.
- ‒ Füge unter «Lebenslauf» deinen Lebenslauf hinzu.
- ‒ Unter «Andere Dokumente» kannst du dein Motivationsschreiben und weitere Dokumente hochladen (z.B. Schnupperlehrberichte).

# Schritt 4: Nachschauen, ob du eine Antwort erhalten hast und antworten

#### **Achtung: wenn du nicht antwortest, bekommst du die Schnupperlehre nicht!**

Nachdem du dich beworben hast, musst du regelmässig schauen, ob du eine Antwort erhalten hast. Falls dir ein Betrieb geantwortet hat, musst du unbedingt sofort zurückschreiben oder anrufen. Antworte nicht nur bei einer Zusage, sondern auch bei einer Absage.

Hinweis: Ausser der Registrierung musst du alle Schritte immer wieder durchlaufen, bis du eine Zusage für eine Schnupperlehre erhalten und bestätigt hast.

## **Tipps**

Nachfolgend findest du einige Tipps. Wenn du trotzdem Hilfe brauchst, frag deine Eltern oder deine Lehrerin oder deinen Lehrer.

## **Allgemein**

Auf [www.gesundheitsberufe-bern.ch](https://www.gesundheitsberufe-bern.ch/) wird für «Schnupperlehre» der Begriff «Berufswahlpraktikum» verwendet. Mit «Einblickstag» ist «ein Schnuppertag» gemeint.

## **Zu Schritt 1 «Registrieren/Anmelden»**

Angaben zur Person:

- ‒ Das Feld «Postfach» musst du leer lassen.
- ‒ «PLZ» bedeutet Postleitzahl.
- ‒ Gib eine Telefonnummer (Handynummer) und E-Mail-Adresse an, unter der du erreichbar bist.
- ‒ Unter «Schule/Institution» gibst du die Schule an, die du zurzeit besuchst.
- ‒ Unter «Profil bearbeiten» kannst du jederzeit deine Angaben ändern.

## **Zu Schritt 2 «Schnupperlehre suchen»**

- ‒ Du kannst unter «Berufe» mehrere Berufe auswählen.
- ‒ Wenn du dich verklickt hast, kannst du deine Auswahl ändern, indem du auf das kleine Kreuz links vom Beruf im Suchfeld klickst und dann etwas Neues auswählst.
- ‒ Unter «Berufe» kannst du nicht nur den spezifischen Beruf, wie z.B. Fachfrau/-mann Gesundheit EFZ wählen, sondern auch «Allgemeiner Einblick ins Gesundheitswesen».
- ‒ Das Feld «Angebote von bis» musst du leer lassen, damit dir auch die Betriebe angezeigt werden, die das ganze Jahr Schnupperlehren anbieten.
- ‒ Unten auf der Ergebnisseite musst du jeweils auf «Mehr laden» klicken.

## **Zu Schritt 3 «Bewerben»**

- ‒ Feld «Mitteilung»: Hier schreibst du eine kurze Nachricht an den Betrieb und kannst deinen Wunschtermin nennen, an dem du deine Schnupperlehre absolvieren möchtest.
- ‒ Feld «Lebenslauf»: Tipps findest du auf [www.berufsberatung.ch/lehrstellenbewerbung](https://www.berufsberatung.ch/lehrstellenbewerbung) > Bewerbungsunterlagen.
- ‒ Feld «Andere Dokumente»: Im Motivationsschreiben kannst du schreiben, wieso du dich für diesen Beruf interessierst und wieso du ihn gerne kennenlernen möchtest. Erkläre, wieso du genau in diesem Betrieb schnuppern möchtest. Eventuell kennst du jemanden, der in diesem Beruf arbeitet und dich darauf aufmerksam gemacht hat. Falls du schon Erfahrungen (z.B. Praktikum, Schnupperlehre) in diesem oder einem ähnlichen Berufsfeld sammeln konntest, erwähne es. Schreib, wieso sie genau dich aussuchen sollten. Sei ehrlich. Schreib nichts, was nicht stimmt. Lies deinen Text am Schluss sorgfältig durch und korrigiere ihn. Weitere Informationen und Tipps für dein Motivationsschreiben findest du auf [www.berufsberatung.ch/lehrstel](https://www.berufsberatung.ch/lehrstellenbewerbung)[lenbewerbung>](https://www.berufsberatung.ch/lehrstellenbewerbung) Bewerbungsunterlagen. Im Feld «Andere Dokumente» kannst du z.B. auch Schnupperlehrberichte oder eine Bestätigung eines Babysitterkurses hochladen.